# Quick Reference for Employee Self Service Time Entry: APPROVERS & PROXIES

- 1. Access LeoOnline at: <a href="http://www.leoonline.odu.edu">http://www.leoonline.odu.edu</a>
- 2. Upon entering into the system, select **the Enter LeoOnline News and Secure Area** link at the top of the page list, then scroll to the bottom of the page and click **Enter Secure Area**.
- 3. Login using your Midas credentials. You will then be redirected into the Employee Dashboard to access the timesheet portal.
- 4. From the Main Menu page (see below), click **Employee**,

# Main Menu Personal Information Update Addresses or Contact Information; Review Name or Social Security Number Change Information; Change PIN; View MIDAS User ID and University Identification Number (UIN). Admissions, Registration, Student Records, Graduation Information Check Admissions Application Satusu and Transfer Credit Evaluation, View Voids Register for Classes; Display Class Schedule; Review Charges and Payments; Display Grades or Transcripts. Check Graduation Information. Financial Aid Apply for Financial Aid; Review the status of your financial aid applications; Check status of document requirements; Review loans. Faculty & Advisors Enter Grades and Registration Overrides, View Class Lists and Student Information. Employee Create or Review Financial Documents, Budget Information, and Approvals. Proxy Access Asign and maintain access for others to view your information. Alternate Searchable Schedule Then Employee Self Service to open the Employee Dashboard: Time Sheet Classic Classic menu for items under pmanut.P\_MainMnu except time sheet. Employee Self Service Employee Self Service Employee Self Service Employee Self Service Employee Self Service Employee Self Service

Once in the Employee Dashboard, select Approve Time or Approve Leave Report (as highlighted below).

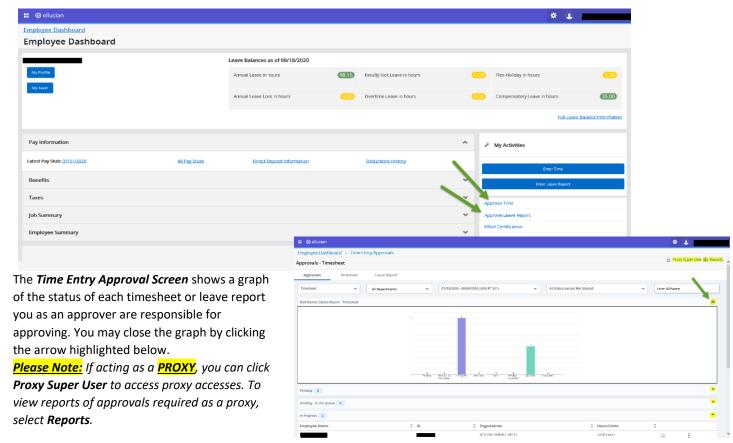

#### **Quick Reference for Employee Self Service Time Entry: APPROVERS/PROXIES**

The *Time Entry Approval Screen* also allows users to view each status and employee in each status (*see below*). Users can minimize each status be selecting the arrows highlighted in the screenshot below.

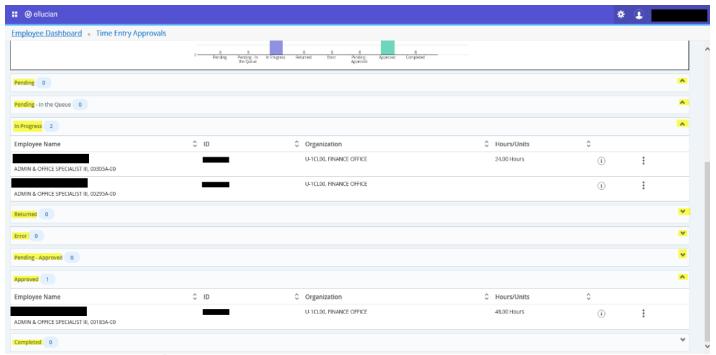

6. Click on the *3 dots* known as the *Action Menu*, as shown below, to preview the timesheet or leave report, and to view leave balances of employees in each status before approving.

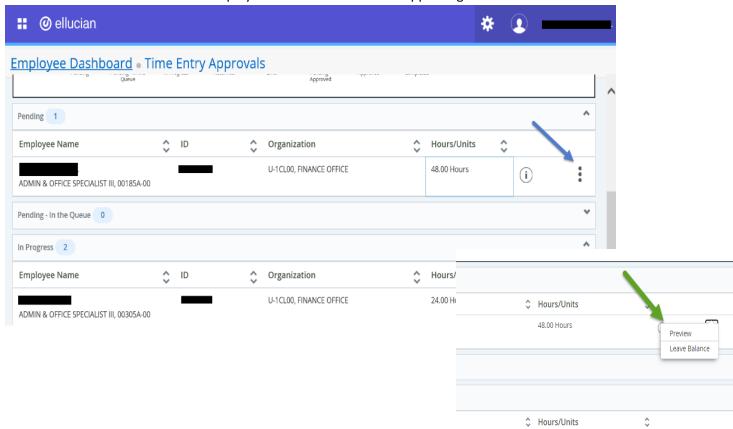

#### **Quick Reference for Employee Self Service Time Entry: APPROVERS/PROXIES**

7. Select **Details** to view the details of the timesheet.

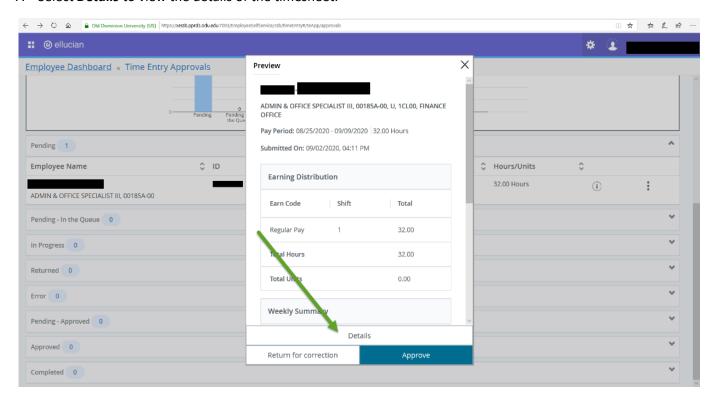

8. After selecting *Details*, you may scroll through the calendar to view your employee's time entered per day.

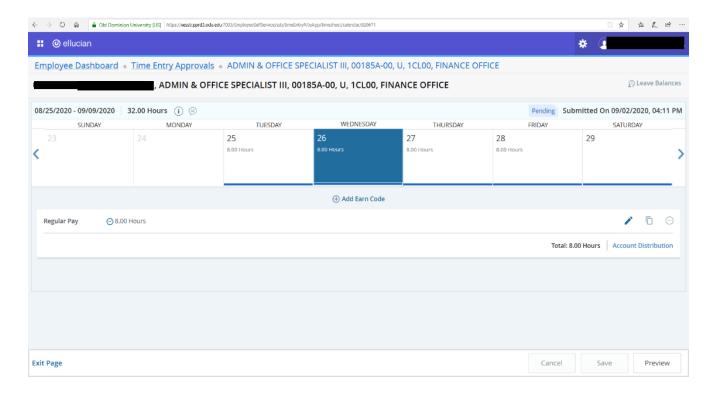

#### **Quick Reference for Employee Self Service Time Entry: APPROVERS/PROXIES**

9. If an employee's time needs to be changed prior to approval, select **Add Earn Code**, or the **Edit** button to make the change and **Save**.

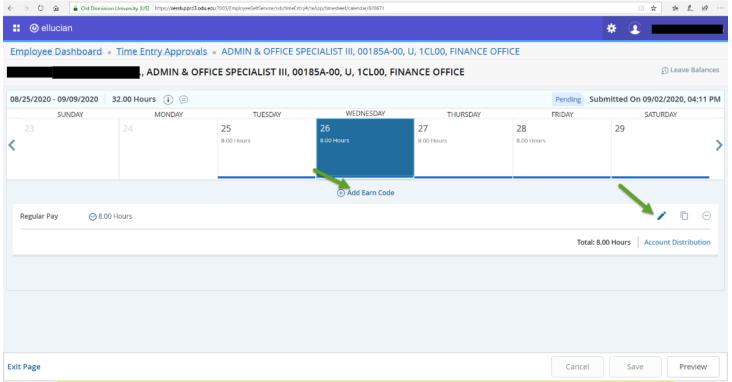

PLEASE NOTE: You must include justification in the system and notify the employee before changing any employee's timesheet!

10. You may view an employee's leave balance before approving their timesheet by selecting the *Employee Leave Balance* button.

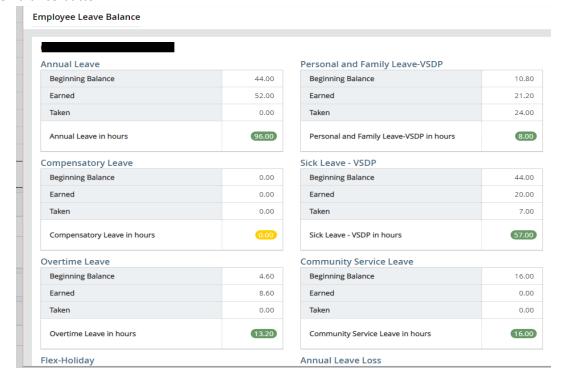

#### **Quick Reference for Employee Self Service Time Entry: APPROVERS/PROXIES**

11. After selecting *Preview*, you are able to select any of the following options depending on the circumstance: *Approve the Timesheet or Leave Report; Return for Correction*.

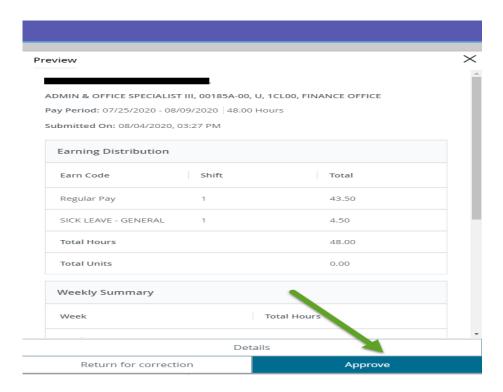

12. After Approving the Timesheet or Leave Report, the employee's profile moves down to the *Approved Status* field.

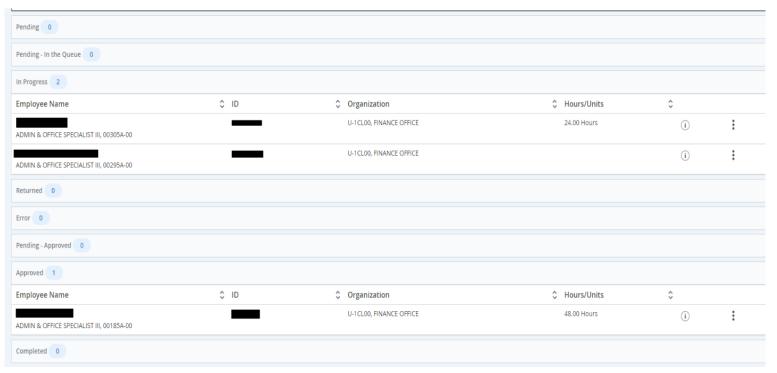

#### **Quick Reference for Employee Self Service Time Entry: APPROVERS/PROXIES**

13. Repeat steps 5–11 to review/approve each employee's timesheet/leave report listed in your *Pending Status* column mentioned above.

<u>PLEASE NOTE</u>: Even after approving timesheets, Approvers/Proxies in the system may still Preview or View Leave Balances by selecting the **Action Menu** button.

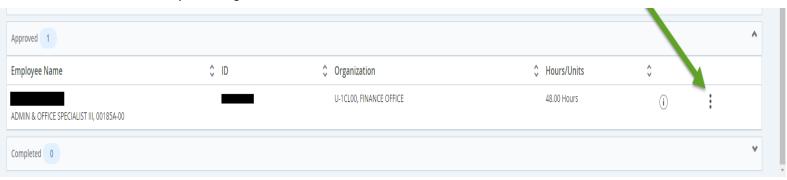

14. If the approval deadline has not yet passed but you have already approved, Approvers/Proxies may *Recall a Timesheet* ONLY in order to make any necessary corrections or view timesheet details.

PLEASE NOTE: YOU MAY NOT RECALL A LEAVE REPORT.

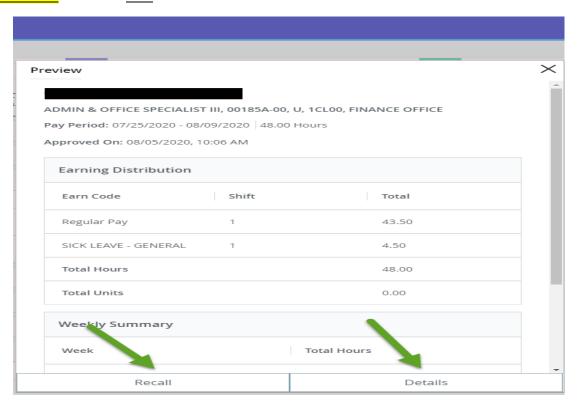

#### **Quick Reference for Employee Self Service Time Entry: APPROVERS/PROXIES**

After recalling a timesheet, the selected file is moved back to your Pending Queue. Comments/justification is now viewable in this field.

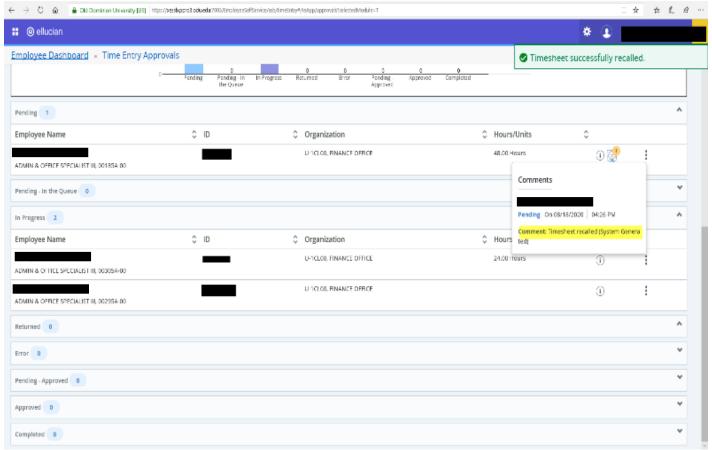

15. If a change is required, select the appropriate employee's name, then the **Details** button.

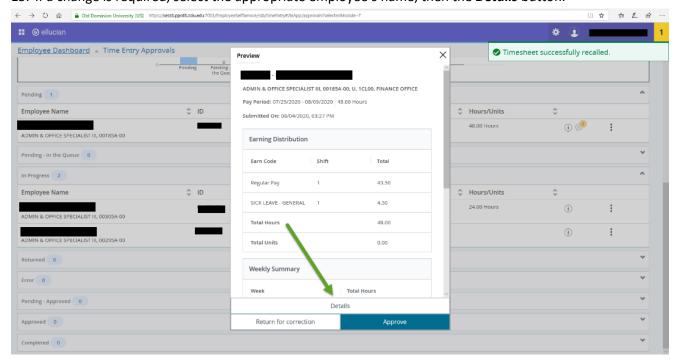

#### **Quick Reference for Employee Self Service Time Entry: APPROVERS/PROXIES**

16. Make the desired change and select *Save*. The select *Preview* to enter a justification comment and explain the reason for the change. You are now ready to *Approve*.

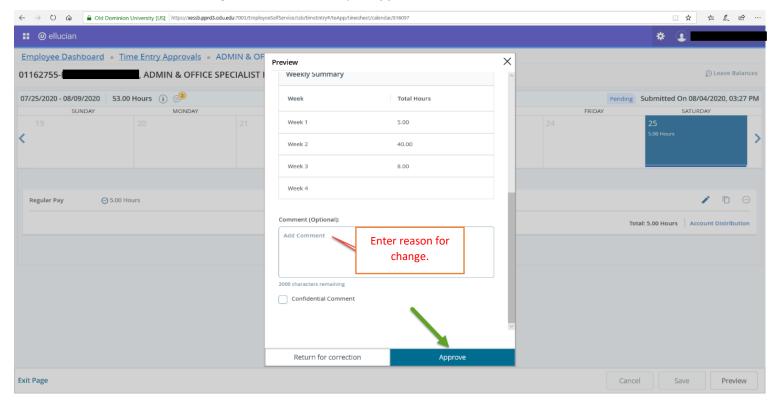

The timesheet then moves into the *Approved Status* field.

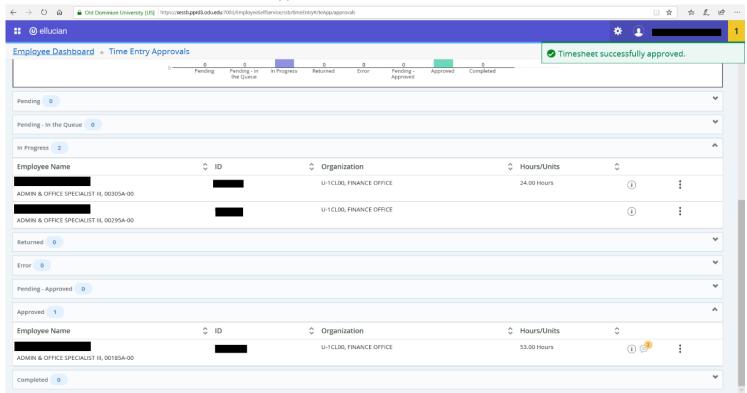